# GRANTING ACCESS TO TOWNHALL IDAHO FOR STATE EMPLOYEES

Login to the Controller's Office website.

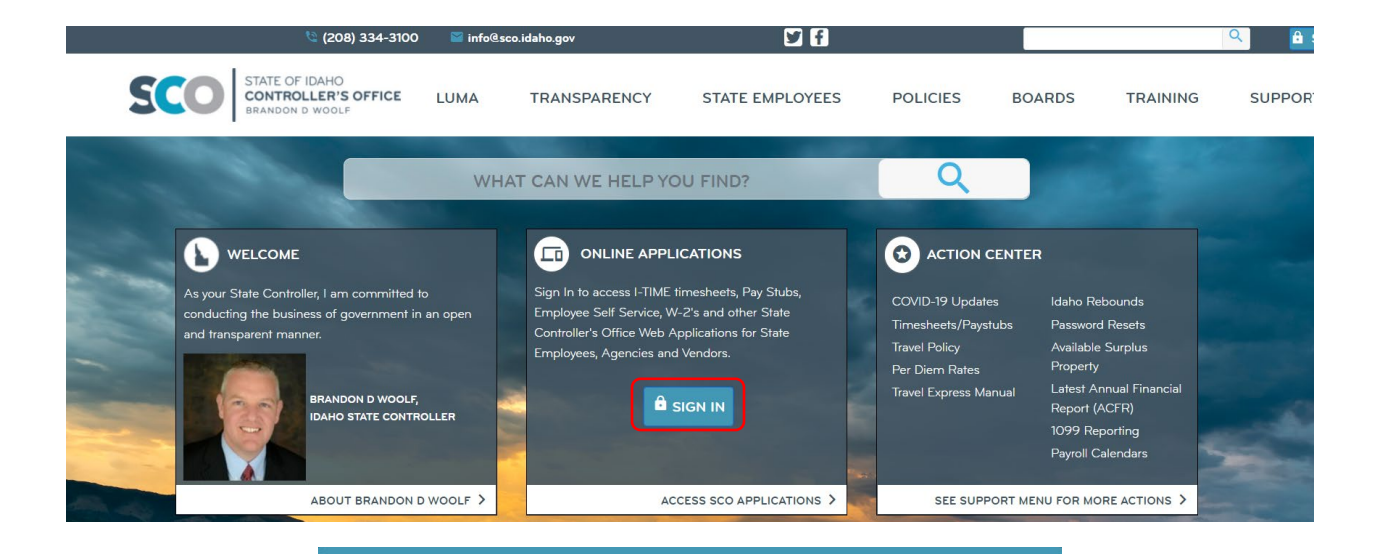

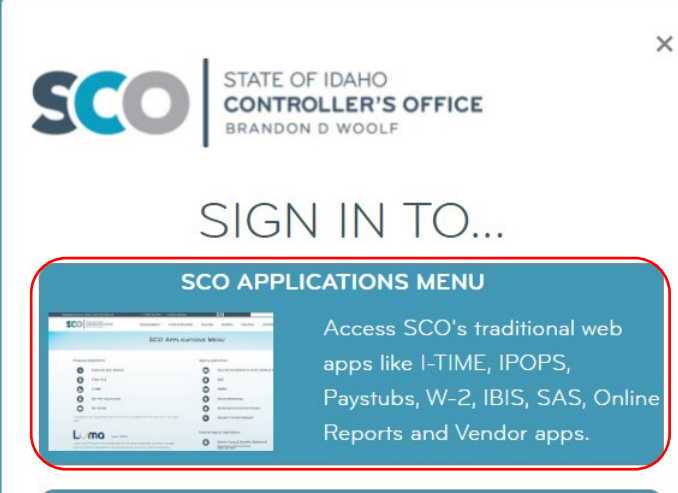

#### **SCO ENTERPRISE DASHBOARD**

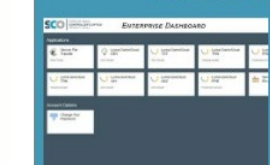

Access newer apps like the SCO ServiceDesk customer portal, File Transfer portal, and Luma.

Select "Security Access Request."

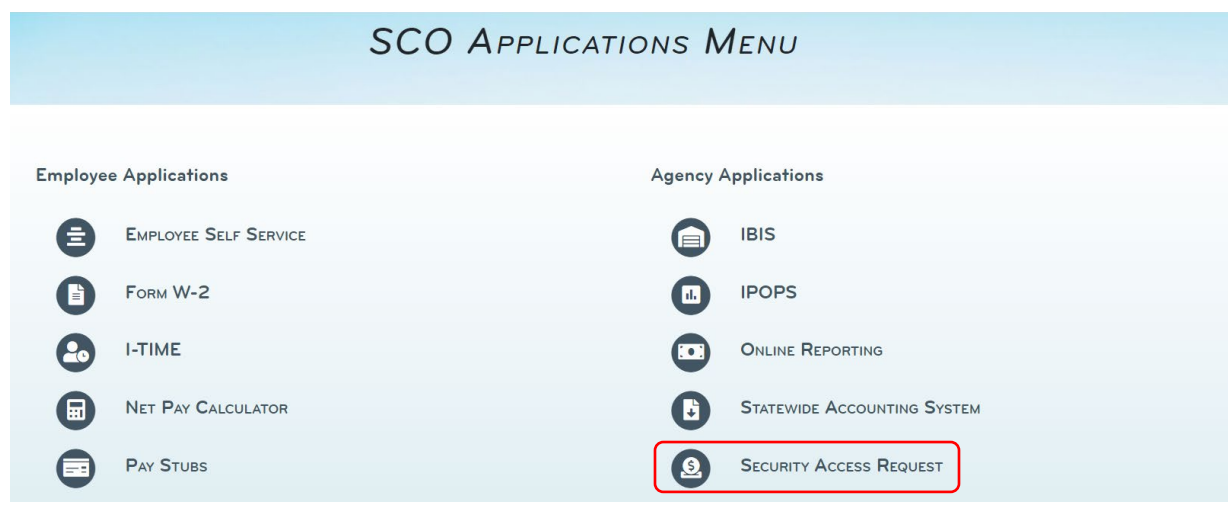

Select "New Security Request" (instructions can be found Security Form Overview [\(idaho.gov\)](https://www.sco.idaho.gov/LivePages/Security%20Form%20Overview.aspx)), or "View Security Access for Active Employees and Pending Requests."

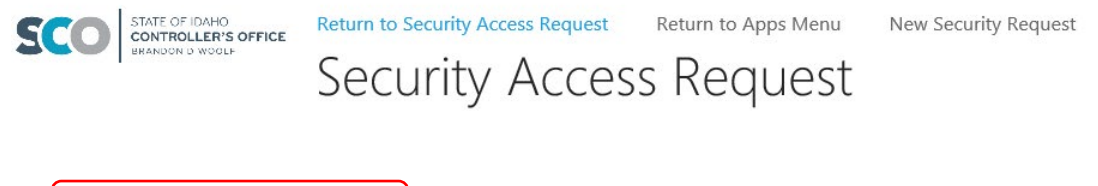

New Security Request

View Security Access for Active Employees and Pending Requests

**View Prior Security Access for Terminated Employees** 

Password Reset - Security Administrator

# Within form, select the "Additional Authority" tab.

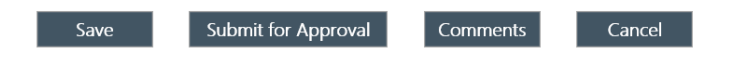

□ Terminate Employee

□ Non-State Employee

### AUTHORIZATION for SECURITY REQUEST for all SCO APPLICATIONS This form replaces prior authorizations

For questions regarding security access or this form please contact 208.334.3100 or e-mail accessrequest@sco.idaho.gov

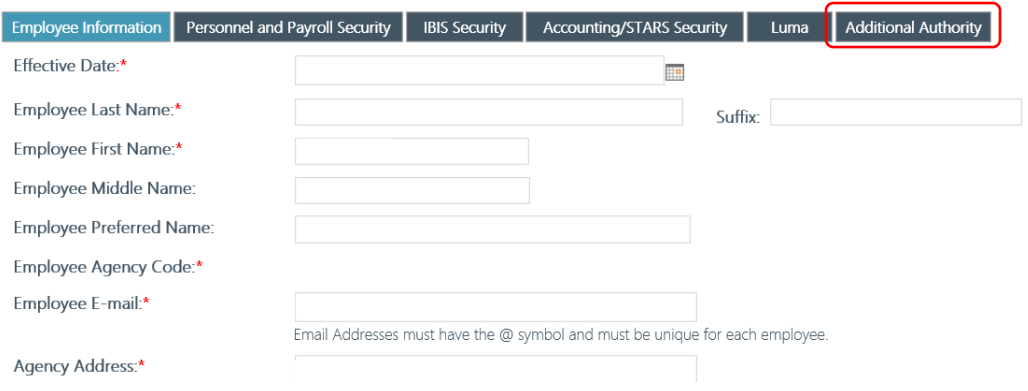

# On the "Additional Authority" tab:

- a. Select "Add/Change Access,"
- b. Select "Townhall Administrator," and
- c. Fill out "Townhall Entities."

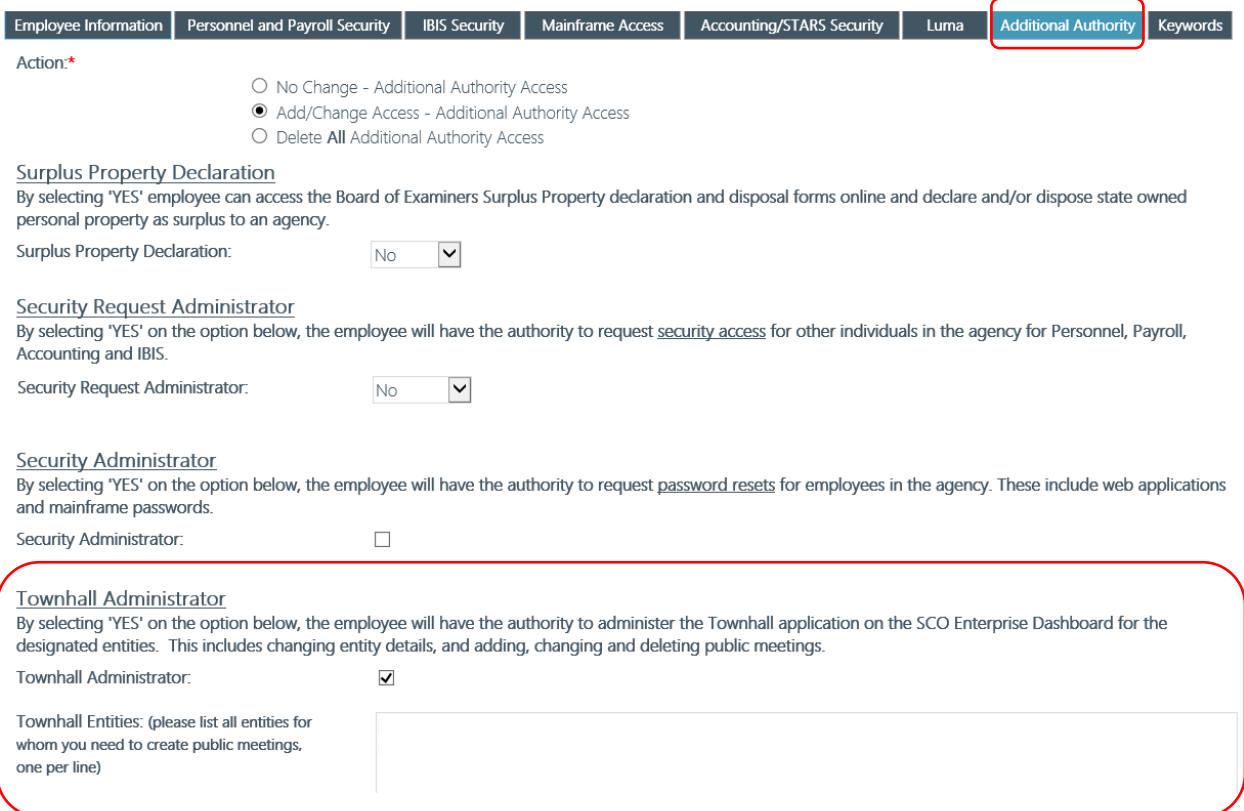

# Submit form for approval.

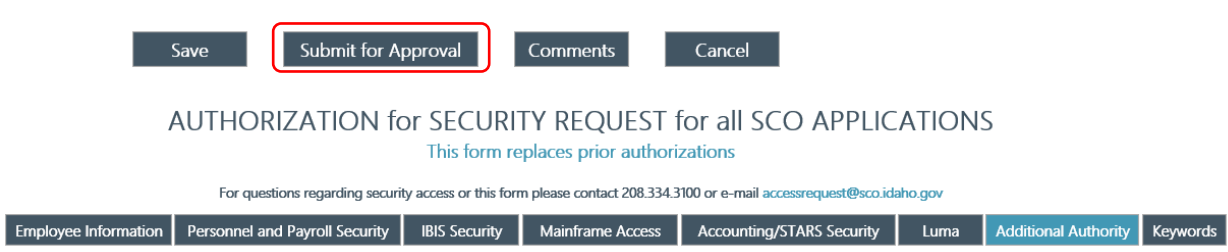